## Once logged into FACTS please select Students from the Left Side Menu

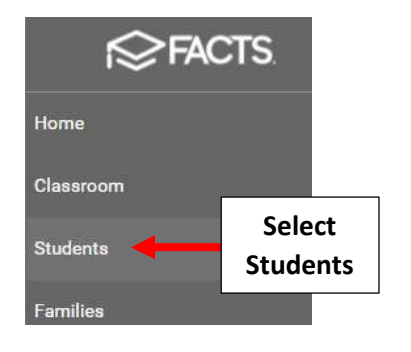

## Select Grid Edit

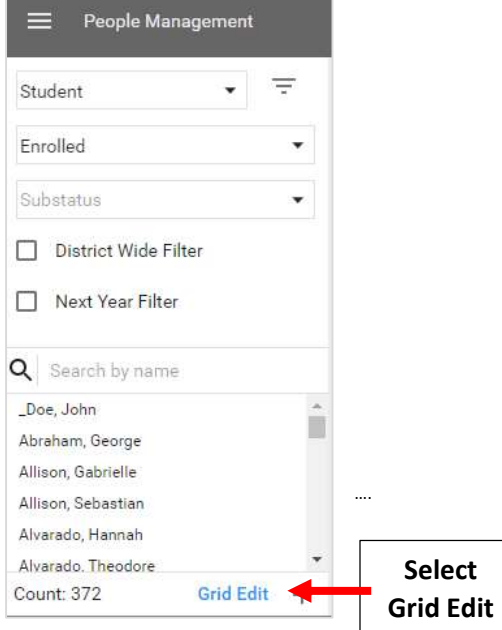

## Select "Add Fields"

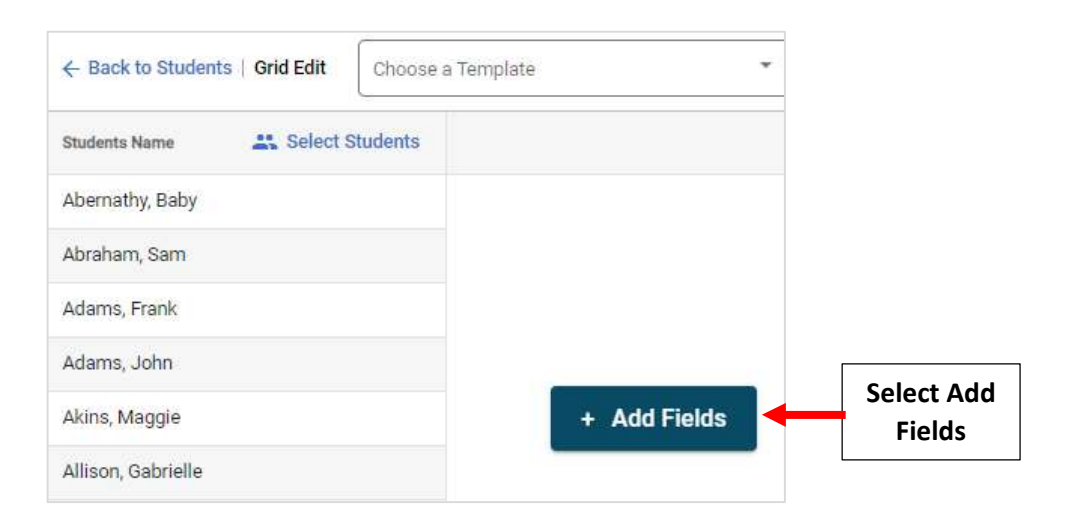

Place a Checkmark next to Fields to Add. Select Arrow to Move Fields from Left to Right. Select Add Fields

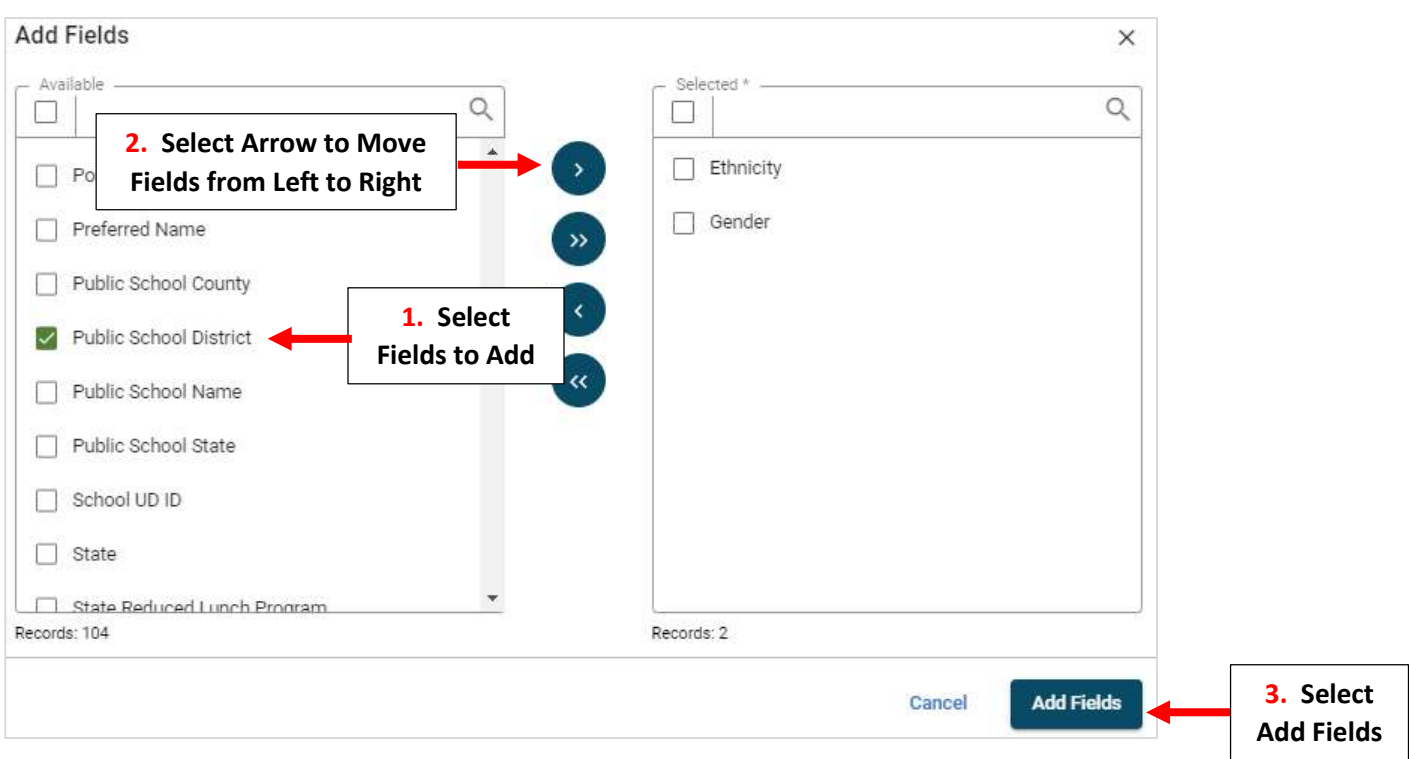

## \*\*Please Note: Save Often to Avoid Loss of Data Entered\*\*

Enter Missing Data into Blank Fields, once Entered Save Button will Turn from Gray to Blue. Select Save to Save Changes

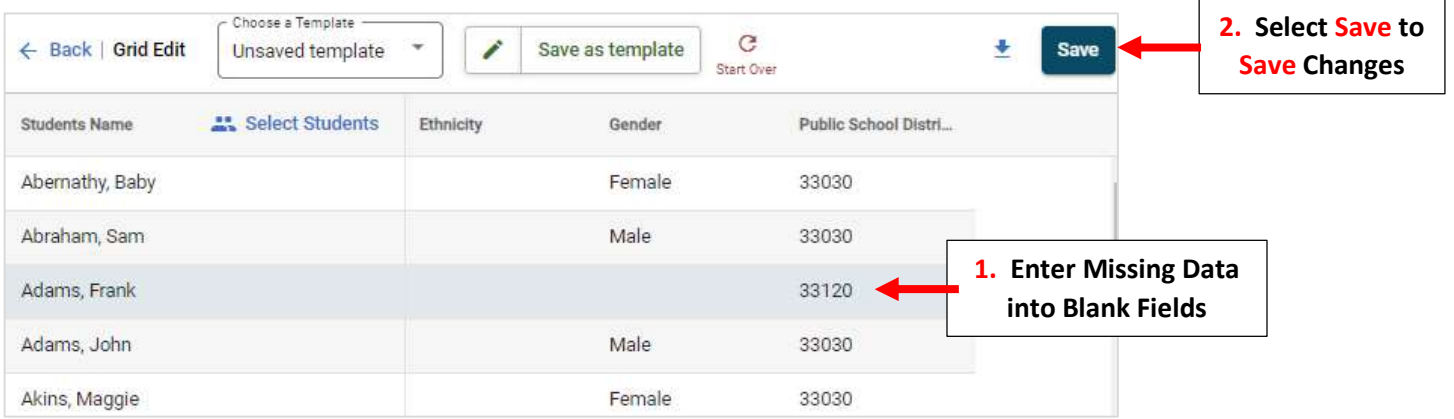

\*\*Please Note: Save Often to Avoid Loss of Data Entered\*\*